Questo file guida contiene argomenti riguardo dialoghi box selezionati nel suo pacco PhotoImpact. Lei può accedere a questi argomanti usando questi dialoghi box o navigando attraverso un file principale associato con uno dei programmi PhotoImpact.

# **Dialogo box Aggiungere Campione Rampa tavolozza**

- $\bullet$ **Finestra previsione** Visualizza la rampa tavolozza selezionata.
- $\bullet$ **Nome** Entrare un nome per la rampa tavolozza.

Premere OK per salvare la rampa tavolozza alla Tavolozza libraio.

ninininininininininin

#### **Dialogo box Imprime**

Visualizza un'immagine come un colore singolo impresso su una superfice solida.

 $\bullet$ **Fonte luce** Sceglie la direzione delle ombre sull'immagine e quale parte dovrebbe apparire rialzata o rientrata. Fonte luci da sopra causano il rialzamento di aree scure. Da sotto, le aree scure appaiono rientrate.

- o **Rivestimento colore** Premere per selezionare un nuovo colore per l'immagine.
- ö **Profondità** Impostare come è forte l'effetto di rilievo. Impostazioni alte causano un'effetto piu' in rilievo.

ö **Previsione** Premere per vedere come i cambiamenti avranno effetto sull'immagine attuale prima di applicarli.<br>D**esetti** 

**Anteprima** Sceglie una porzione dell'immagine attiva per mostrare nel dialogo box finestra previsione.

- $\bullet$ **Aggiungere** Aggiungere le impostazioni alla FacileTavolozza.
- $\ddot{\bullet}$

## **Dialogo box Offuscamento Gaussiano**

Offusca un'immagine valutando i valori colore di tutti i pixel nell'immagine e li cambia verso il colore piu' comune nell'immagine.

 $\bullet$ **Variante** Sceglie un valore alto per rendere l'immagine offuscata. Mentre le impostazioni diventano piu' alte, l'immagine si avvicina ad un singolo colore molto simile al colore prevalente nell'immagine.

- **Previsione** Premere per vedere come i cambiamenti avranno effetto sull'immagine prima di applicarli. o
- ö **Anteprima** Sceglie una porzione dell'immagine attiva per mostrare nel dialogo box finestra previsione.
- o **Aggiungere** Aggiungere le impostazioni alla FacileTavolozza.

# **Dialogo box Sottolinea Margini**

Aumenta il contrasto in un'immagine, rendendo i margini piu'distiniti.

- **Livello** Sceglie valori alti per produrre una clip con margini duri, molto piu' definiti.  $\pmb{\circ}$
- $\bullet$ **Previsione** Premere per vedere come i cambiamenti avranno effetto sull'immagine prima di applicarli.
- o **Anteprima** Sceglie una porzione dell'immagine attiva per mostrare nel dialogo box finestra previsione.
- ö **Aggiungere** Aggiungere le impostazioni alla FacileTavolozza.

# **Dialogo box Offuscare**

Produce un'effetto fuori fuoco per un'immagine.

- **Livello** Seleziona di quanto vuole offuscare l'immagine.  $\pmb{\circ}$
- $\bullet$ **Previsione** Premere per vedere come i cambiamenti avranno effetto sull'immagine prima di applicarli.
- ō **Anteprima** Scegliere una porzione dell'immagine attiva per mostrare nel dialogo box finestra previsione.
- ö **Aggiungere** Aggiungere le impostazioni alla FacileTavolozza.

# **Dialogo box Media**

Dà ad un'immagine un'impressione piu' soffice valutando i valori colore di tutti i pixel e muovendoli verso il valore di pixel medio.

 $\bullet$ **Misura quadrato** Sceglie una misura piu' grande per una foto piu' soffice. Mentre la misura diventa piu' grande la messa a fuoco diminuisce.

- **Previsione** Premere per vedere come i cambiamenti avranno effetto sull'immagine prima di applicarli. o
- ö **Anteprima** Sceglie una porzione dell'immagine attiva per mostrare nel dialogo box finestra previsione.
- o **Aggiungere** Aggiungere le impostazioni alla FacileTavolozza.
- ö

# **Dialogo box Movimento Offuscamento**

Offusca un'immagine con un'effetto simile quando un soggetto o una camera si muove quando si fa una fotagrafia.

- $\bullet$ **Fonte luce** Sceglie il tipo di movimento desiderato.
- **Camera** simula il movimento dela camera. ٠
- ō **Naturale** simula il movimento della fonte luce.
- ö **Oggetto** simula il movimento del soggeto.
- ō **Angolo** Sceglie la direzione del movimento.
- ö **Muovere compensazione** Impostare di come appare intenso il movimento.
- ō **Previsione** Premere per vedere come i cambiamenti avranno effetto sull'immagine prima di applicarli.
- ö **Anteprima** Sceglie una porzione dell'immagine attiva per mostrare nel dialogo box finestra previsione.
- o **Aggiungere** Aggiungere le impostazioni alla FacileTavolozza.
- ò

# **Dialogo box Puzzle**

Scompone un'immagine in quadrati e loi risistema come se fossero pezzi di un puzzle.

 $\pmb{\circ}$ **Colore di sfondo** Premere per selezionare un nuovo colore per i bordi dei quadrati.

 $\bullet$ **Misura quadrato** Impostare la misura di ogni quadrato in pixel. Se la misura non si adatta uniformemente dentro all'immagine, i quadrati vengono ritagliati dal basso a destra.

- ó **Previsione** Premere per vedere come i cambiamenti avranno effetto sull'immagine prima di applicarli.
- ō **Anteprima** Sceglie una porzione dell'immagine attiva per mostrare nel dialogo box finestra previsione.
- ۰ **Aggiungere** Aggiungere le impostazioni alla FacileTavolozza.
- ö

# **Dialogo box Tegola**

Scompone un'immagine in tegole quadrate e le sposta come se fossero poste e rimosse dall'immagine.

ö **Colore di sfondo** Premere per selezionare un nuovo colore per i bordi dei quadrati.

 $\bullet$ **Misura quadrato** Impostare la misura di ogni tegola in pixel. Se la misura non si adata uniformemente nell'immagine, i quadrati vengono ritagliati dal basso a destra.

**Cambiare valore** Impostare un valore alto per rendere l'ordine delle tegole piu' casuale. Un valore di zero ö andrà a creare un'effetto di tegolamento ben organizzato.

- **Previsione** Premere per vedere come i cambiamenti avranno effetto sull'immagine prima di applicarli. ۰
- ۰ **Anteprima** Sceglie una porzione dell'immagine attiva per mostrare nel dialogo box finestra previsione.
- ō **Aggiungere** Aggiungere le impostazioni alla FacileTavolozza.
- ö

# **Dialogo box Sfaccettatura**

Scompone un'immagine in tegole quadrate e le cambia per simulare come si guardasse l'immagine attraverso un vetro tagliato.

 $\bullet$ **Misura quadrato** Impostare la misura di ogni quadrato in pixel. Se la misura non si adatta uniformemente nell'immagine, i quadrati vengono ritagliati dal basso a destra.

**Cambiare valore** Impostare un valore alto per rendere l'ordine delle tegole piu' casuale. Ciò è simile  $\ddot{\text{o}}$ all'aumentare la misura dei tagli nel vetro. Un valore di zero produce quasi nessun cambiamento all'immagine originale.

- ۰ **Previsione** Premere per vedere come i cambiamenti avranno effetto sull'immagine prima di applicarli.
- ö **Anteprima** Sceglie una porzione dell'immagine attiva per mostrare nel dialogo box finestra previsione.
- ō **Aggiungere** Aggiungere le impostazioni alla FacileTavolozza .
- ò

# **Dialogo box Caldo / Fresco**

Aggiunge tinta ad un'immagine producendo una sensazione di calore o di freddezza.

 $\bullet$ **Colore** Sceglie la tinta che lei vuole applicare.

 $\bullet$ **Livello** Impostare un valore per applicare una tinta forte. Mentre il livello aumenta la tinta diventa piu' dominante.

- ó **Previsione** Premere per vedere come i cambiamenti avranno effetto sull'immagine prima di applicarli.
- o **Anteprima** Sceglie una porzione dell'immagine attiva per mostrare nel dialogo box finestra previsione.
- ۰ **Aggiungere** Aggiungere le impostazioni alla FacileTavolozza .
- ö

# **Dialogo box Grasso / Sottile**

Grasso espande un'immagine al centro. Sottile comprime un'immagine al centro.

- $\pmb{\circ}$ **Livello** Impostare un livello alto per espandere (Grasso) o per comprimere (Sottile) di piu' l'immagine.
- $\bullet$ **Previsione** Premere per vedere come i cambiamenti avranno effetto sull'immagine prima di applicarli.
- o **Anteprima** Sceglie una porzione dell'immagine attiva per mostrare nel dialogo box finestra previsione.
- ö **Aggiungere** Aggiungere le impostazioni alla FacileTavolozza .

# **Dialogo box Vento / Getto**

Questi effetti creano una sensazione di un'immagine soffiata dal veto. Ventoso dà una sensazione di un vento medio forte che soffia attraverso l'immagine. Getto è piu' come dei venti forti.

- $\bullet$ **Direzione** Sceglie la direzione da dove soffia il vento.
- ö **Muovere compensazione** Impostare un valore alto per creare un'effetto di un vento forte.
- ó **Previsione** Premere per vedere come i cambiamenti avranno effetto sull'immagine prima di applicarli.
- o **Anteprima** Sceglie una porzione dell'immagine attiva per mostrare nel dialogo box finestra previsione.
- o **Aggiungere** Aggiungere le impostazioni alla FacileTavolozza .
- ö

# **Dialogo box Ravviva**

Rende i margini risaltare piu' distintamente in un'immagine.

- $\pmb{\circ}$ **Livello** Scegliere piu' alto per avere dei bordi forti.
- $\bullet$ **Previsione** Premere per vedere come i cambiamenti avranno effetto sull'immagine prima di applicarli.
- ō **Anteprima** Sceglie una porzione dell'immagine attiva per mostrare nel dialogo box finestra previsione.
- ö **Aggiungere** Aggiungere le impostazioni alla FacileTavolozza .

# **Dialogo box Aggiungere Rumore**

Produce un'mmagine macchiettata.

 $\bullet$ **Distribuzione** Sceglie Uniforme per distribuire uniformemente il rumore attraverso l'immagine. Sceglie Varieto per rendere parti dell'immagini piu' rumorose di altre.

- **Variantee** Aumenta la variante per creare un'effetto piu' macchiettato. o
- ö **Previsione** Premere per vedere come i cambiamenti avranno effetto sull'immagine prima di applicarli.
- ö **Anteprima** Sceglie una porzione dell'immagine attiva per mostrare nel dialogo box finestra previsione.
- o **Aggiungere** Aggiungere le impostazioni alla FacileTavolozza .

## **Dialogo box Mosaico**

Offusca l'immagine in blocchi per valori di pixel medio in ogni blocco.

- $\bullet$ **Misura X-assi** Impostare la larghezza di ogni quadrato in pixel.
- $\bullet$ **Misura Y-assi** Impostare l'altezza per ogni quadrato in pixel.
- ō **Previsione** Premere per vedere come i cambiamenti avranno effetto sull'immagine prima di applicarli.
- ö **Anteprima** Sceglie una porzione dell'immagine attiva per mostrare nel dialogo box finestra previsione.
- ō **Aggiungere** Aggiungere le impostazioni alla FacileTavolozza .
- ö **Quadrato** Selezionare Quadrato per fare di ogni blocco un quadrato perfetto.

**Nota:** Se la misura del blocco non si adatta uniformemente nell'immagine, i blocchi vengono ritagliati cominciando dall'angolo in basso a destra.

 $\bullet$ 

# **Dialogo box Sfera**

Produce su un'immagine un'effetto lenti camera a grand angolo.

- **Direzione luce** Sceglie l'angolo per una fonte luce sull'immagine.  $\bullet$
- $\bullet$ **Previsione** Premere per vedere come i cambiamenti avranno effetto sull'immagine prima di applicarli.
- ō **Anteprima** Sceglie una porzione dell'immagine attiva per mostrare nel dialogo box finestra previsione.
- ö **Aggiungere** Aggiungere le impostazioni alla FacileTavolozza.

# **Dialogo box Punzone / Grattare**

Punzone spinge fuori il centro di un'immagine come se fosse tirato dal fuori di una Sfera. Grattare comprime il centro di l'immagine come se venisse spinta all'inerno di una sfera.

- $\bullet$ **Potenza** Impostare un valore alto per rendere l'effetto piu' pronunciato.
- ö **Previsione** Premere per vedere come i cambiamenti avranno effetto sull'immagine prima di applicarli.
- ö **Anteprima** Sceglie una porzione dell'immagine attiva per mostrare nel dialogo box finestra previsione.
- o **Aggiungere** Aggiungere le impostazioni alla FacileTavolozza.

# **Dialogo box Vortice**

Gira un'immagine in in una forma a turbina.

- $\bullet$ **Direzione** Sceglie una turbina in senso orario o anti orario.
- $\bullet$ **Gradi di torsione** Impostare quanta rotazione da usare. Piu' alto è il numero, maggiore è la distorsione.
- ō **Previsione** Premere per vedere come i cambiamenti avranno effetto sull'immagine prima di applicarli.
- ö **Anteprima** Sceglie una porzione dell'immagine attiva per mostrare nel dialogo box finestra previsione.
- o **Aggiungere** Aggiungere le impostazioni alla FacileTavolozza.

# **Dialogo box Increspatura**

Aggiunge onde ad un'immagine come se si vedesse attraverso l'acqua.

 $\bullet$ **Direzione** Scegliere Centro per creare onde che cominciano dal centro ed si espandono in un modo inregolare. Scegliere Margine per onde che appaiono come se galleggiassero attraverso l'immagine.

- **Frequenza** Scegliere un valore alto per avere piu' onde. o
- ö **Ampiezza** Scegliere un valore alto per onde grandi.
- ö **Previsione** Premere per vedere come i cambiamenti avranno effetto sull'immagine prima di applicarli.
- o **Anteprima** Sceglie una porzione dell'immagine attiva per mostrare nel dialogo box finestra previsione.
- ö **Aggiungere** Aggiungere le impostazioni alla FacileTavolozza.
- ö

# **Dialogo box Acquarello**

Arricchisce di colori un'immagine per stimulare l'apparenza di una pittura con acquarelli.

- $\bullet$ **Misura tratto** Scegliere Piccolo per tratti di ennello corti. Scegliere Grande per tratti grandi.
- $\bullet$ **Livello umidità** Impostare livelli alti per aggiungere tipici tratti di pittura con un alto contenuto di acqua.
- ō **Previsione** Premere per vedere come i cambiamenti avranno effetto sull'immagine prima di applicarli.
- ö **Anteprima** Sceglie una porzione dell'immagine attiva per mostrare nel dialogo box finestra previsione.
- o **Aggiungere** Aggiungere le impostazioni alla FacileTavolozza.
- ö

# **Dialogo box Non Ravviva Maschera**

Ravviva l'immagine sottraendo un'ammontare determinato dai valori di pixel medio nella specificata misura della cella da ogni pixel in quella cella.

- $\bullet$ **Fattore ravvivante** Impostare un fattore alto per forti contrasti.
- ö **Apertura raggio** Impostare un ragio basso per ridurre la pixelizazione.
- ö **Previsione** Premere per vedere come i cambiamenti avranno effetto sull'immagine prima di applicarli.
- o **Anteprima** Sceglie una porzione dell'immagine attiva per mostrare nel dialogo box finestra previsione.
- o **Aggiungere** Aggiungere le impostazioni alla FacileTavolozza.

- $\bullet$ Scegliere Intensità per rendere la luminosità dell'immagine piu' come la ereferenza.
- $\bullet$ Scegliere Saturazione per rendere la qualità dei colori piu' come la referenza.
- $\bullet$ Scegliere Crominanza per tingere l'immagine a secondo dei colori della referenca.

Valori positivi aggiunti al totale, di solito causa all'immagine di diventare piu' leggera. Valori negativi di solito causano risultati piu' scuri.

# **Dialogo box Strisciatura**

Crea un'effetto tremante per l'immagine.

- $\pmb{\circ}$ **Direzione** Scegliere in che modo l'immagine tremola.
- $\bullet$ **Previsione** Premere per vedere come i cambiamenti avranno effetto sull'immagine prima di applicarli.
- o **Anteprima** Sceglie una porzione dell'immagine attiva per mostrare nel dialogo box finestra previsione.
- ö **Aggiungere** Aggiungere le impostazioni alla FacileTavolozza.

#### **Dialogo box Effetto Personalizzato**

Distorge i data immagine attraverso il rimappamento delle collocazioni pixel in un piano. Il modo piu' facile per usare questo filtro è di selezionare per primo un metodo premendo sul pulsante Campioni. Dopo aver esaminato la mappa, lei può sintonizzare per ottenere l'effetto che lei vuole.

ō **Anteprima** Sceglie una porzione dell'immagine attiva per mostrare nel dialogo box finestra previsione.

a. **Aggiungere** Aggiungere le impostazioni alla FacileTavolozza.

 $\Rightarrow$ **Mappa** Tirare la curva per ritirare o espandere i pixel. Il limite sinistro del grafico rappresenta il centro dell'immagine; il destro , tutti i quattro limiti. Se la curva è ripida, l'immagine verrà ritirata; se gonfia, estesa.

**Mostrare punti di controllo** Premere per mettere i punti di controllo nel grafico. Ciò potrebbe facilitare il ۰ disegnare della curva desiderata. Entrare nel box testo punti il numero di punti che lei vuole.

**Dentro / Fuori** Mostra gli assegnamenti del pixel rimappato e di quello attuale quando il mouse si trova ۰ nell'area Mappa.

 $\bullet$ **Metoti** Premere per cominciare con una mappa referenza. L'opzione Regolare prende la mappa attuale e liscia qualsiasi cambiamento brusco nella curva. Tutti gli effetti applicati sono cumulativi, ciò è, la mappa non viene azzerata prima che lei applichi un nuovo effetto dalla lista Metodo.

ö **Previsione** Premere per vedere come i cambiamenti avranno effetto sull'immagine prima di applicarli.

۰ **Caricare** Usare il file matrice salvato in precedenza per rimappare i colori.

ö **Salvare** Salva le impostazioni dell'attuale matrice ad un file per un eventuale uso in futuro per altre immagini.

۰

#### **Dialogo box Filtro Personalizzato**

Crea effetti personalizzati cambiando i valori colore dei pixel accostandoli nei loro dintorni. Il modo piu' facile per usare questo filtro è di selezionare per primo un metodo premendo sul pulsante Metodo. Poi, dopo aver esaminato la matrice e le altre impostazioni filtro, lei può regolare per l'effetto che lei vuole.

- ō **Anteprima** Sceglie una porzione dell'immagine attiva per mostrare nel dialogo box finestra previsione.
- ö **Aggiungere** Aggiungere le impostazioni alla FacileTavolozza.

**Matrice** Entrare un valore che rappresenta il peso relativo che ogni pixel ha quando si calcola i nuovi colori del pixel. Il box centrale è il pixel che verrà attualmente cambiato.

- ۰ **Azzerare**. Rirtorna la grata alla sua apparenza immutata
- ö **Caricare** Usare il file matrice salvato in precedenza per rimappare i colori.

ō **Salvare** Salva le attuali impostazioni matrice ad un file per eventuale uso in futuro in un'altra immagine.

ò **Prova** Premere per vedere come i cambiamenti hanno effetto sull'immagine nella finestra previsione di destra nel dialogo box. (Questo è un pò piu' veloce che premere il pulsante Previsione ma non altrettanto chiaro.)

- ō **Previsione** Premere per vedere come i cambiamenti avranno effetto sull'immagine prima di applicarli.
- ö **Campioni** Premere per alcune mappe campione per aiutarla ad incominciare.
- ö **Simmetria** Seleziona un'opzione per aiutarla ad aggiungere in fretta dei fattori dentro ai propri posti.

ö **Diviso per** Entrare un valore il quale porterà i valori colore per tutti i pixel giu' ad un valore che cade tra 1 e 256. Per risultati migliori, questo numero dovrebbe essere uguale alla somma di tutti i fattori nella matrice. (Se la somma che risulta è zero, il fattore dovrebbe essere 1.)

**Compensazione** Impostare un valore da aggiungere ad ogni pixel dopo la calcolazione della matrice. Valori positivi rendono l'immagine piu' chiara; negativi, piu' scura.

۰ **Invertire** Applica i colori complementari a quelli calcolati dal filtro. Per esempio, tutti i pixel neri diventeranno bianchi.

#### **Dialogo box Avvolge**

Distorge regioni localizzate di un'immagine dandole il consenso di tirare i punti di controllo.

ö **Immagine campione** Tira la grada per definire come avvolgere l'immagine.

 $\bullet$ **Immagine previsione** Mostra come le attuali impostazioni di avvolgimento avranno effetto sull'immagine.

(Premere il pulsante Provare per aggiornare questa immagine.)

**Misura grada** Scegliere il tipo di grada da porre sopra all'immagine. Una grada piccola le dà un miglior controllo sui cambiamenti.

**Mostra punti di controllo** Controlla per porre punti di controllo alle intersezioni della grada. Cancellare per ۰ rimuovere i punti. Cancellando i punti le dà una miglior vista dell'immagine originale.

**Prova** Vedere come i cambiamenti hanno effetto sul'imagine nella finestra previsione di destra nel dialogo  $\bullet$ box. (Questo è un pò piu' veloce che premere il pulsante Previsione ma non altrettanto chiaro.)

- ö **Azzerare** Rirtorna la grata alla sua apparenza immutata.
- ۰ **Previsione** Premere per vedere come i cambiamenti avranno effetto sull'immagine prima di applicarli.
- ö

#### **Dialogo box Anteprima**

Le permette di scegliere quello che appare nel dialogo box finestra previsione mentre applica il filtro. Ciò può essere utile quando lei è interessato a particolari reghioni, o per cambiare l'ingrandimento nella finestra previsione. Le permette pure di scegliere un'immagine per aggiungere impostazioni filtro alla FacileTavolozza.

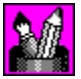

Scala l'intera immagine per adattarla nella finestra previsione.

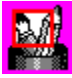

Seleziona una porzione dell'immagine per mostrare a piena misura nella finestra previsione.

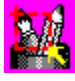

Seleziona qualsiasi parte dell'immagine per mostrare nella finestra previsione. PhotoImpact automaticamente rimisura le aree che sono piu' larghe della finestra previsione.

# **Dialogo box Aggiungere A / Aggiornare FacileTavolozza**

Salva le impostazioni dell'attuale dialogo box nella FacileTavolozza della FacileTavolozza per uso futuro.

- ö **Finestra previsione** Visualizza l'immagine che apparirà nella FacileTavolozza .
- $\bullet$ **Nome campione** Entra un nome per queste impostazioni filtro che le ricorderà cosa fà o quando usarlo.
- ō **Galleria / Libraio** Seleziona la Galleria o il Libraio che lei vuole in cui salvare gli attributi.
- ö **Gruppo tabella** Seleziona un gruppo tabella all'interno della Galleria o al Libraio.
- o **Recentemente-usati** Visualizza le Gallerie ed i Librai usati piu' di recente.
- ö

## **Dialogo box Rampa tavolozza Editor**

Contiene tavolozze anello predefinite e le permette di redarre o disegnare le tavolozze anello.

 $\bullet$ **Rampa tavolozza** Visualizza l'attuale selezionata tavolozza anello ed i suoi punti di controllo ordine.

 $\bullet$ **Controllo cambiamento tinta** Regola la tinta nella tavolozza anello senza cambiare la saturazione e la luminosità. Premere e tirare l'indice nella barra colore tinta o entrare il valore tinta desiderato.

۰ **Anello** Ruota l'anello colore portando effetto sul colore d'inizzio e di fine. Entrare il grado del giro.

ö **Aggiungere** Inserisce una nuova definita tavolozza anello al libraio.

 $\bullet$ **Tavolozza libraio** Contiene le tavolozza anello predefinite. Premere per selezionare una tavolozza anello da visualizzare nella finestra tavolozza anello.

Le permette di riordinare, cambiare, aggiungere o cancellare colori dalla tavolozza anello selezionata.

 $\bullet$ Per **redarre** l'ordine colore dell'anello, premere e tirare il punto di controllo del colore attorno all'anello alla posizione desiderata.

 $\bullet$ Per **cambiare/cancellare** un colore sull'anello, giusta-battuta sul punto di controllo e selezionare "Cambiare colore" o "Cancellare".

۰ Per **aggiungere** un colore all'anello, premere sull'area dell'anello dove lei vuole aggiungere un colore. Ciò apre il prendi colore Windows. Selezionare un colore e premere OK per aggiungerlo all'anello.

#### **Dialogo box Magico Dislivello**

Riempie un'immagine con dislivelli specialmente disegnati.

**Finestra tavolozza anello** Visualizza la tavolozza anello contenente l'impostazione e l'ordine dei colori usati nell'attuale effetto magico dislivello. (L'ordine dei colori comincia dalla parte in mezzo a sinistra dell'anello la quale è ha 0 gradi e fà un giro di 360 gradi.)

**Redattore** Premere per creare la sua propria tavolozza anello. ö

ö **Pulsante controllo riflesso** Rovescia l'ordine della seconda impostazione dei colori delle tavolozza anello (per due gruppi) applicati all'effetto magico dislivello.

**Controllo cambiamento tinta** Regola la tinta nella tavolozza anello senza cambiare la saturazione e la ۰ luminosità. Premere e tirare l'indice nella barra tinta colore o entrare il valore di tinta desiderato.

 $\bullet$ **Controllo anello** Ruota l'anello colore cambiando il primo colore dell'impostazione. Entrare il grado del giro.

ò **Ripetere numero** Definire il numero di volte per ripetere la tavolozza anello nel disegno.

**Modo** Selezionare un modello da usare nell'effetto. (Per alcuni modi, muovere l'indicatore alla finestra impostazione campione e se l'indicatore cambia in una mano, lei può muovere il punto centrale del dislivello. Premere e tirare alla desiderata posizione di punto centrale.)

**Pendenza** Le permette di specificare la direzione del disegno. Premere e tirare il punto rosso per ۰ determinare il grado del modo di girare selezionato.

ö **Frequenza** Le permette di specificare il numero di volte per applicare il modello all'effetto magico dislivello. Premere e tirare l'indicatore al numero di modelli desiderati.

**Ampiezza** Le permette di specificare la larghezza e la lunghezza del modello. Premere e tirare l'indicatore ۰ all'effetto desiderato increspatura oppure ondulato.

 $\ddot{\bullet}$ **Previsione** Premere per vedere come i cambiamenti avranno effetto sull'immagine prima di applicarli.

ó **Aggiungere** Salva il dislivello personalizzato alla FacileTavolozza.

Ä

Quando selezionato, ed il numero che si ripete è fissato ad almeno 2, la prima impostazione di colori viene applicata in un'ordine regolare e la seconda impostazione viene applicata nello stesso ordine, rovesciato. Questa sistemazione è applicabile per ogni due impostazioni di colori.

# **PhotoImpact plug-ins**

PhotoImpact include gli effeti di plug-in per abbellire le sue immagini, ed in piu' il Prendi Colore Ulead, il quale offre un miglior controllo per scegliere i colori da usare. Accedere al Prendi Colore Ulead facendo una giusta battuta in un box colore nei dialoghi box, o nella Attributi Barre degli Strumenti di alcuni strumenti.

Gli effetti di plug-in nel PhotoImpact includono:

- **Carboncino** Visualizza un'immagine con una visione di disegno a carboncino.  $\bullet$
- ö  **Penna colorata** Attenua un'immagine per stimolare la visione delle penne colorate.
- ö  **Pittura ad olio** Arricchisce i colori in un'immagine per stimolare l-apparenza di una pittura ad olio.
- ö  **Magico dislivello** Riempie un'immagine con speciali disegni di dislivello.
- ۰  **Caleidoscopio** Genera un modello basato sul posizionamento del riflesso nell'immagine.
- ۰  **Girare pagina** Gira su un-angolo di un'immagine, come se stesse girando una pagina.
- ö  **Luce** Crea un raggio di luce o fuoco o diffuso su un'immagine.

۰  **Struttura artista** Crea una struttura personalizzata basata su un dislivello attraverso la combinazione di varie strutture.

۰  **Avvolgimento creativo** Distorge un'immagine rispecchiandola e segmentandola.

 $\bullet$  **Pittura** Applica degli effetti pittura come un Acquarello, Pittura ad olio e Carboncino ad un'immagine. Lei pu; anche applicare strutture ed aggiungere una tinta colorata all'immagine e creare degli sfondi sovrapposti senza cuciture.

 $\bullet$  **Particelle** Applica effetti naturali come bolle, scintille, pioggia, neve, nuvole, fumo, fuoco e stelle.

 **Rimuovere occhio rosso** Rimuove il rosso da un'area selezionata dell'mmagine. Mentre questo effetto viene usato in prevalenza per rimuovere effetto di "occhio rosso" creato dal flash della camera, lei può anche usarlo per diminuire il livello di rosso in qualsiasi altra parte dell'immagine.

۰  **Transformare** Applica degli effetti penello come un Sbavatura, Grattare, Punzone, Sfera, Increspatura, Pietra, Specchio, Vortice, Diffusione ed altri affetti globali come pressioni Orrizontali e Verticali.

 **Tipo di effetto** Applica effetti predefiniti come un Dislivello, Foro, Vetro, Metallo, Imprimere, Calcestruzzo, Sabbia, Luci, Fuoco, Neve, Neon e Sigillo. Questi effetti possono essere applicati solo quando c'è una selezione oppure un'ogggetto.

 **Altri plug-ins** Se lei aggiunge una terza parte compatibile plug-ins (come un Kai's Power Tools), appariranno pure in Tutti i submenu e sul fondo del menu Effetto.

 $\ddot{\bullet}$